# راهنماي

)پذیرش غیرحضوري دانشجویان(

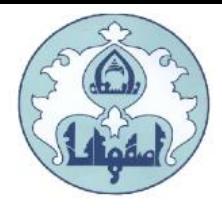

دانشگاه اصفهان ضمن تبریک قبولي و آرزوي موفقیت در تمامي مراحل تحصیل، به اطالع کلیه پذیرفته شدگان مي رساند:

در این دانشگاه ثبت نام در دو مرحله به صورت پذیرش غیرحضوري و سپس پذیرش حضوري انجام خواهد شد. دانشجویان طبق زمانبندي اعالم شده الزم است پذیرش غیرحضوري خود را تکمیل و از تاریخ اعالم شده براي پذیرش حضوري مراجعه نمایند.

تذکرمهم: در صورتي که در هر یک از مراحل ثبت نام مشخص گردد اطالعات وارد شده توسط متقاضیان ثبت نام، غیرواقعي و مغایر با حقیقت بوده عالوه بر ابطال و کان لم یکن نمودن ثبت نام، عواقب آن نیز به عهده شخص دانشجو خواهد بود.

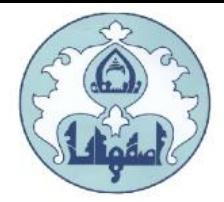

دانشجوي گرامي براي انجام ثبت نام اولیه الزم است مراحل زیر را به ترتیب انجام دهید:

به سامانه آموزشی دانشگاه اصفهان به آدرس <mark>http://golestan.ui.ac.ir/home و</mark>ارد شوید و گزینه ورود به سیستم را کلیک نمایید.

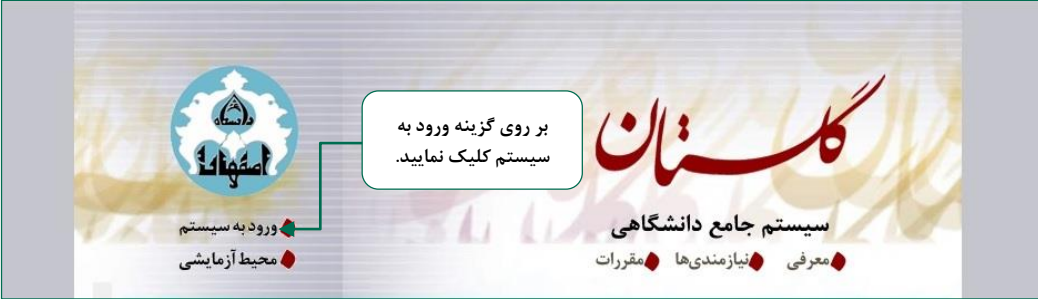

با ورود به صفحه بعدي شناسه کاربري، گذرواژه و کد امنیتي را در کادر مربوط وارد نمایید و بر روي دکمه «ارسال» کلیک نمایید.

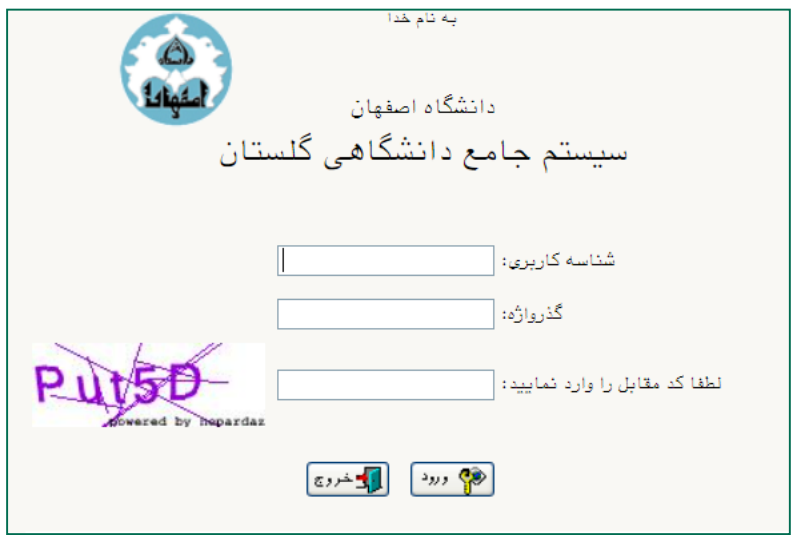

براي شناسه کاربري از کدداوطلبي 021U و براي گذرواژه از کد ملي استفاده مي شود.

به عنوان مثال:

شناسه کاربري: 021124416U

گذرواژه: ۱۳۷۰۲۶۸۷۷۷

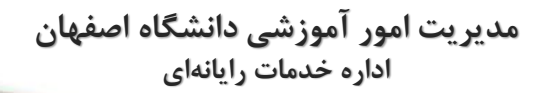

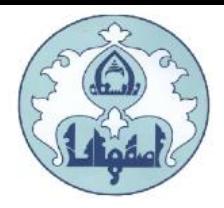

پس از ورود به سیستم، از منوي "آموزش" ، گزینه **"**دانشجو"، گزینه **"**پذیرش غیرحضوري" و سپس پردازش "پذیرش غیرحضوري دانشجویان جدیدالورود" را انتخاب کنید.

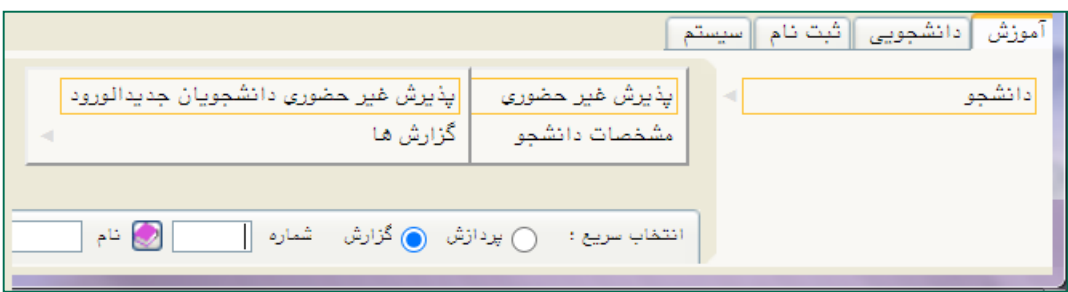

در مرحله تکمیل فرم هاي پذیرش غیرحضوري، فرمي به شکل زیر نمایش داده خواهد شد که مراحل پذیرش را به ترتیب نمایش مي دهد.

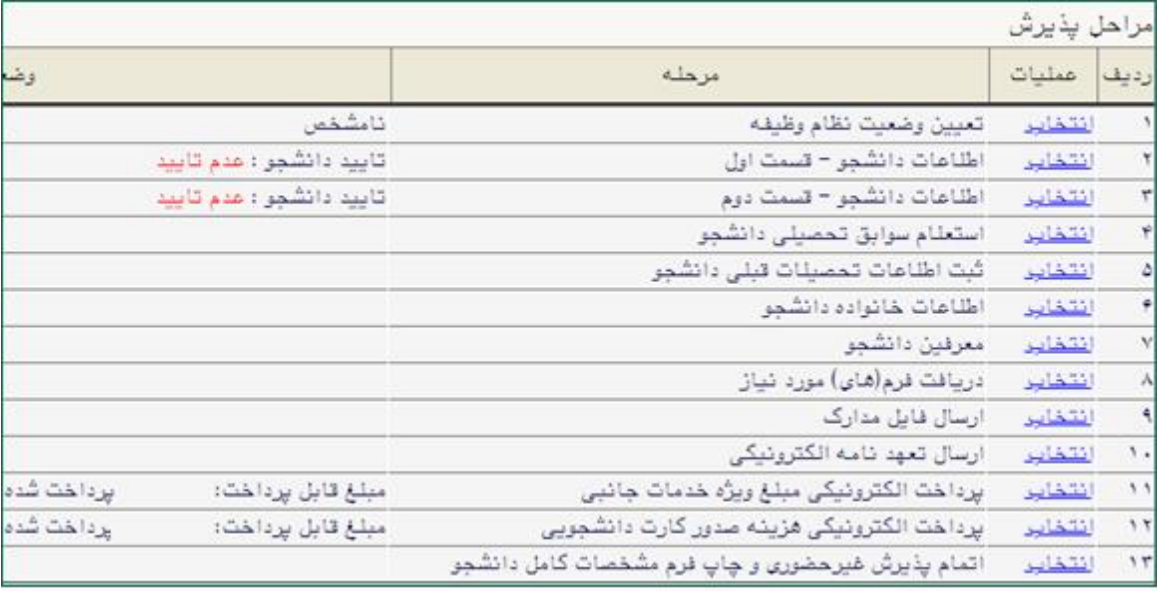

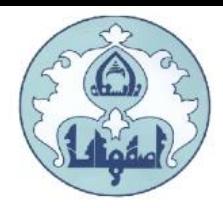

لازم به توضیح است در فرم یاد شده متناسب با شرایط دانشجو (همچون مقطع، رشته، دوره و ...) و شرایط دانشگاه )قوانین آموزشي، شهریه و ...( مراحل مختلف پذیرش غیرحضوري نمایش داده شده است )به طور مثال در صورتي که دانشجو مشمول پیش پرداخت شهریه گردد، مراحل پیش پرداخت در فرم نمایش داده میشود، در غیر اینصورت این مرحله وجود نخواهد داشت).

قالب کلي فرم به صورتي طراحي گردیده که در سمت چپ تمامي موارد لیست شده، راهنمایي موجود است و توضیحات لازم را ارائه میکند. همچنین ستونی تحت عنوان **وضعیت**، وضعیت هر مرحله را نشان میدهد. برای شروع در سمت راست لیست، گزینه <mark>انتخاب</mark> درج گردیده که کلیک نمودن بر روی آن برای انجام هر مرحله الزامي است.

## این مراحل به شرح زیر ميباشند :

تعیین وضعیت نظام وظیفه )ویژه آقایان(: وضعیت نظام وظیفه خود را انتخاب کرده و دکمه "اصالح**"** را کلیک کنید.

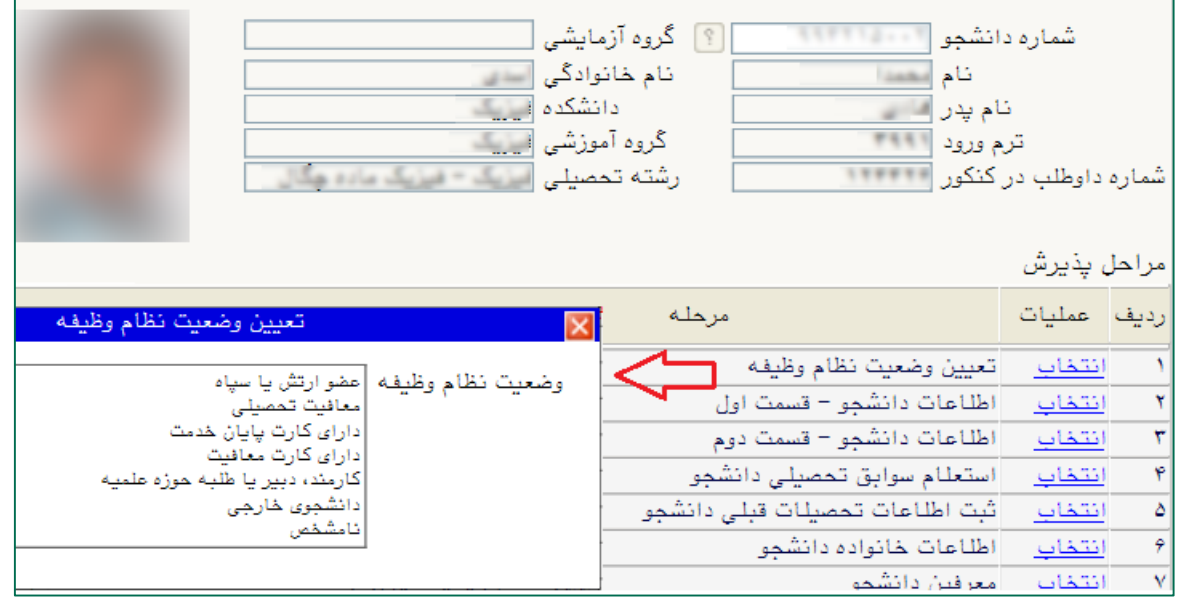

تذکر: آقایان در صورت داشتن کارت پایان خدمت یا معافیت دائم آن را اسکن و بارگذاري نمایند. سایر دانشجویان برای درخواست معافیت تحصیلی از طریق سامانه i<u>http://Sakha.epolice.irب</u>اقدام نموده و پس از اخذ برگه معافیت تحصیلی از سامانه (تایید شرایط اولیه) آن را در سامانه گلستان دانشگاه اصفهان در روز ثبت نام غیرحضوري اسکن و بارگذاري نماید.)الزم بذکر است جهت ورود به سامانه نظام وظیفه کد ملي و کد سخا (اخذ شده از پلیس +۱۰) نیاز می باشد.)

در صورت راه اندازي سامانه استعالم وضعیت نظام وظیفه تا زمان ثبت نام، تغییرات نحوه بارگذاري و تایید معافیت اطالع رساني خواهد شد.

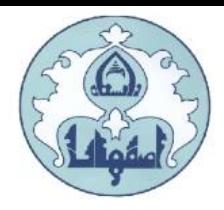

اطالعات دانشجو- قسمت اول: دربخش اول، اطالعات خود را در این قسمت وارد کنید.

توجه: اطالعاتي که در این قسمت وارد مي نمایید در برگه نظام وظیفه پسران نمایش داده مي شود. هر گونه خطا در اطالعات وارد شده، باعث مخدوش شدن برگه مزبور و ایجاد اشکال در برگه معافیت تحصیلي مي گردد. در قسمت تایید دانشجو، اطالعات وارد شده را تایید نمایید، بدین صورت که گزینه مقابل "اطالعات فوق مورد تایید اینجانب مي باشد" را از خیر به بله تغییردهید.

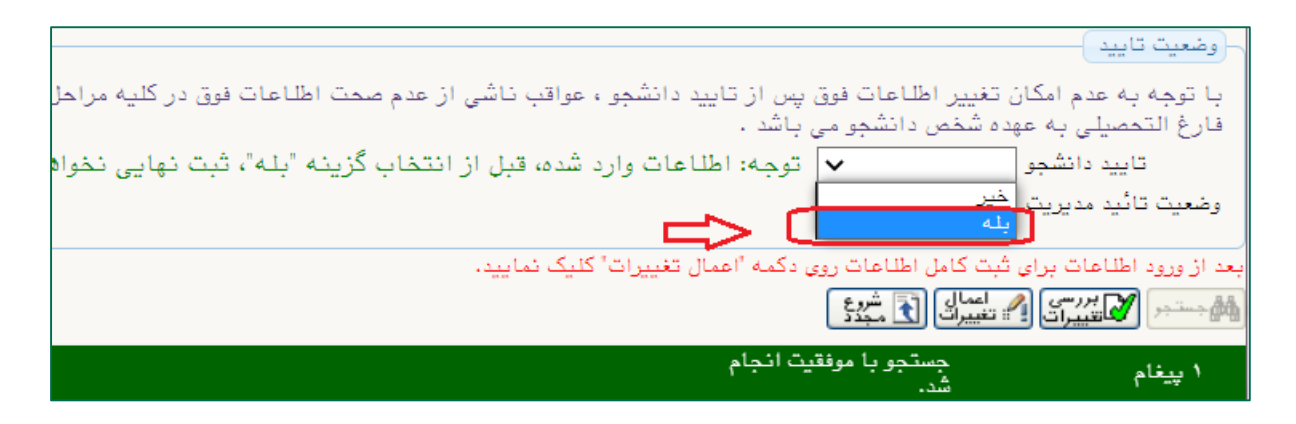

در نهایـت روي دکمه ۱۶۰۰ میلیانی این دارید تا چنانچه اشکالي در اطلاعات وارد شده وجود دارد به شما نمایش داده شود . در صورتي که پیغام سبز رنگ مبني بر »مشکلي براي انجام عملیات وجود ندارد« دریافت نمودید با کلیک روی دکمه مهرکسیانی این اطلاعات را ثبت کنید.دراین مرحله عملیات به پایان رسیده و با کلیک بر روی گزینه «بازگشت» وارد مرحله بعدی شوید.

اطالعات دانشجو - قسمت دوم: اطالعات مورد نیاز را در این قسمت وارد کرده و توسط گزینه **"**تایید دانشجو" در پایین فرم، اطالعات وارد شده را تایید کنید. در نهایت، با کلیک روي دکمه ، امکان ثبت اطالعات بررسي مي شود و با کلیک روي دکمه مهره استان اطلاعات را ثبت کنید.

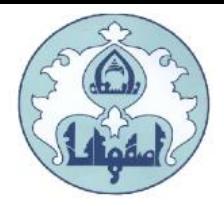

#### استعالم سوابق تحصیلي دانشجو

براي استعالم سوابق تحصیلي از وزارت علوم تحقیقات و فناوري، از این گزینه استفاده نمایید. از آدرس http://estelam.msrt.ir وارد سامانه استعلام مدرک وزارت علوم شوید و اطلاعات خواسته شده را تکمیل نمایید. کد پیگیري ارسال شده به شماره همراه خود را در بخش کد پیگیري مطابق شکل، وارد نمایید.

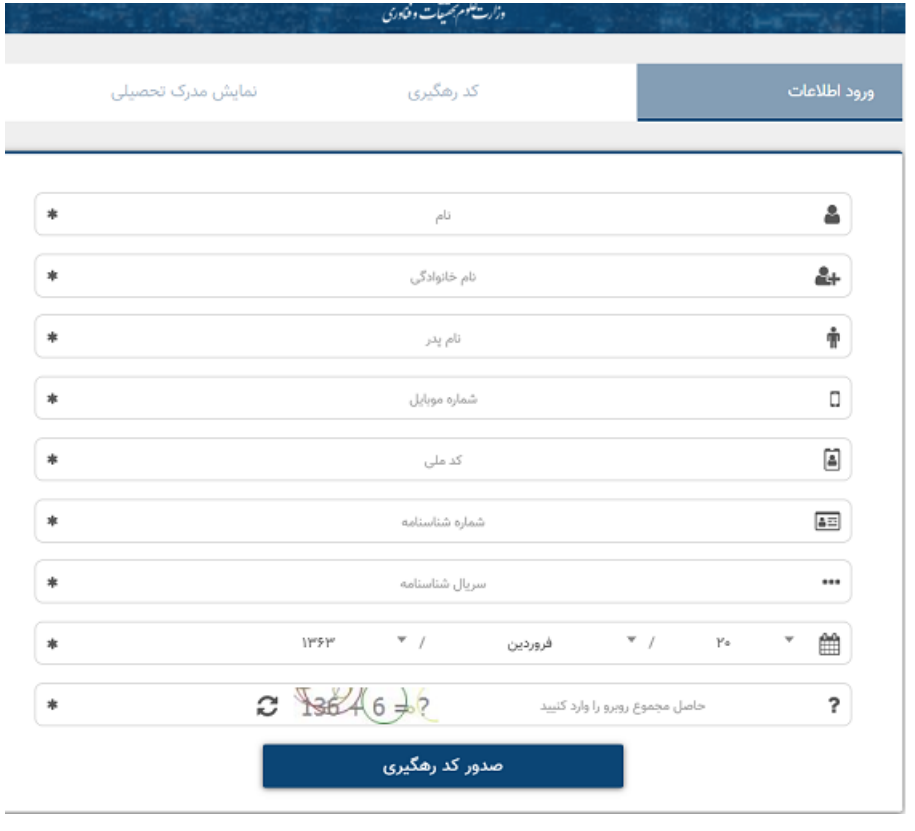

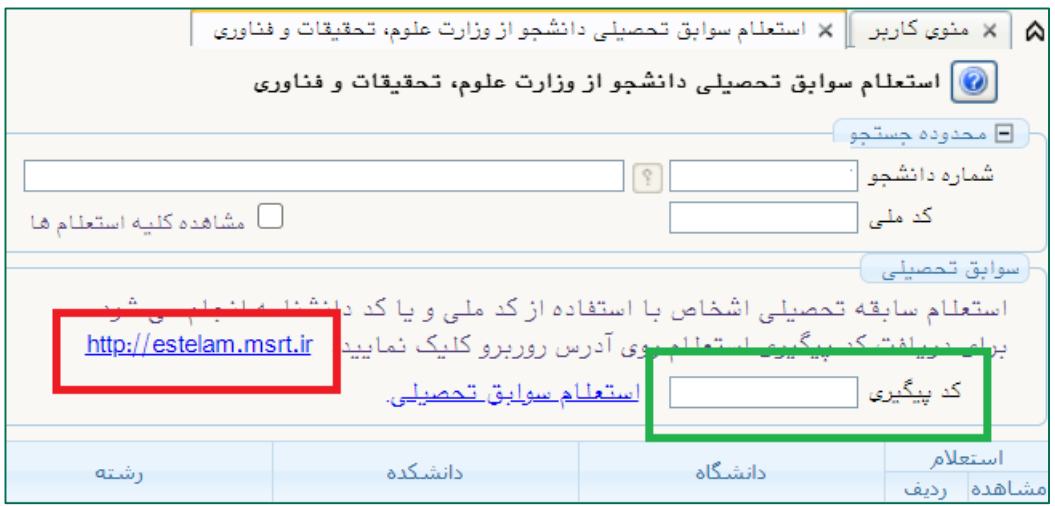

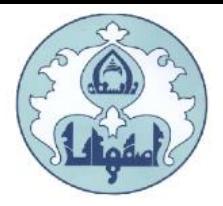

ثبت اطالعات تحصیالت قبلي دانشجو

توجه: این قسمت فقط براي دانشجویان مقاطع کارشناسي ارشد و دکتري نمایش داده مي شود.

پس از کلیک بر روي گزینه " انتخاب" پنجره اي به صورت زیر نمایش داده مي شود.

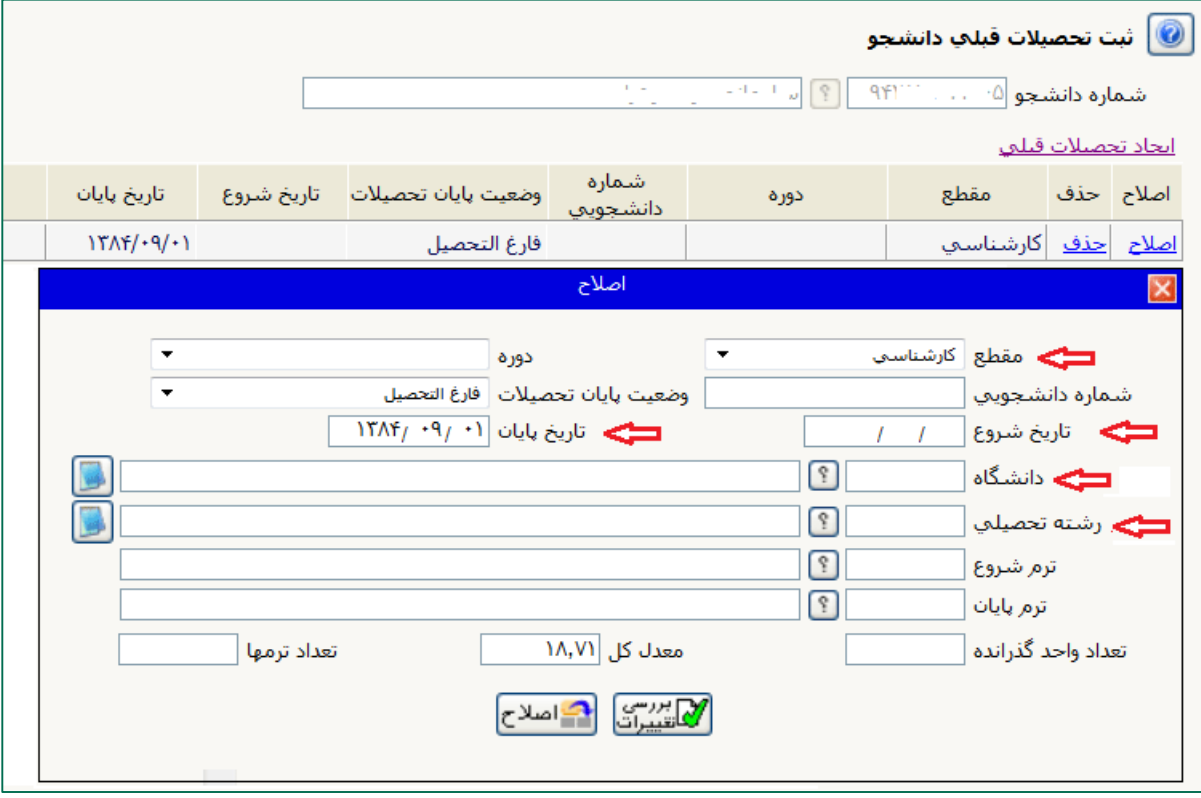

ممکن است قسمتي از اطالعات مقطع قبلي از طریق فایل سازمان سنجش در سامانه وارد شده باشد، در اینصورت با انتخاب گزینه اصالح، اطالعات وارد شده را تصحیح نمایید. در صورتیکه قبال اطالعاتي براي شما ایجاد نگردیده، با کلیک بر روي گزینه "ایجاد تحصیالت قبلي" اطالعات مورد نیاز را وارد نمایید.

درج "تاریخ شروع" و "تاریخ پایان" براي مقطع کارشناسي ارشد الزامي است. در این قسمت فقط الزم است براي دانشجویان دکتري، اطالعات مقطع کارشناسي و کارشناسي ارشد و براي دانشجویان کارشناسي ارشد مقطع کارشناسي وارد گردد.

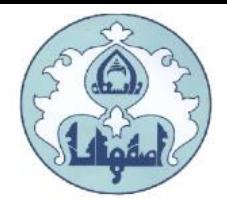

#### تکمیل اطالعات خانواده دانشجو

ا**طلاعات خانواده دانشجو:** اطلاعات خانوادگی خود را در قسمت زیر وارد کنید.

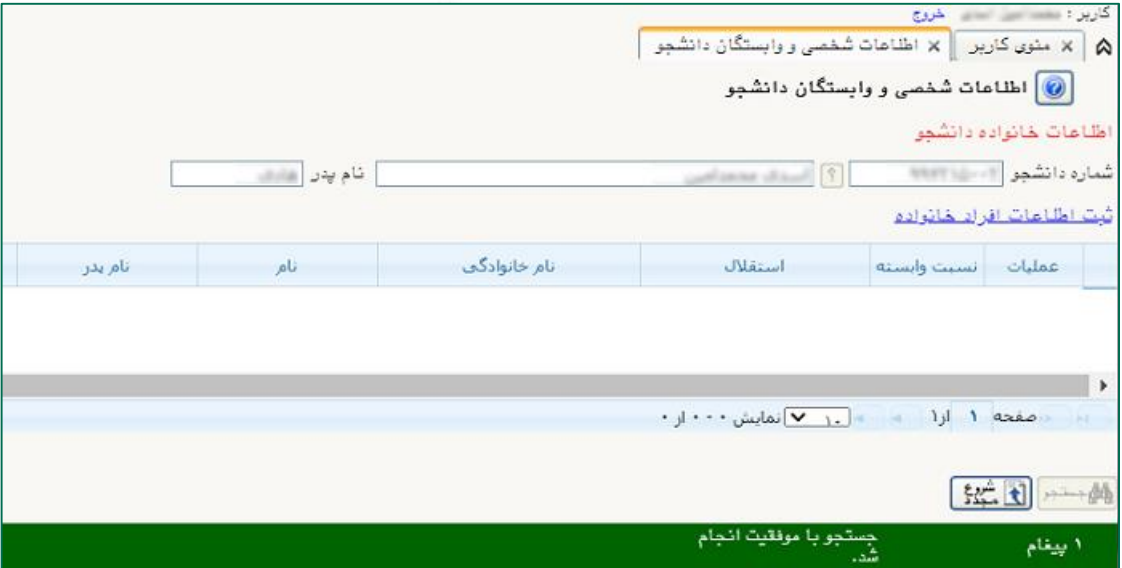

با کلیک روي گزینه ثبت اطالعات افراد خانواده، فرم **"**ثبت اطالعات خانواده**"** نمایش داده مي شود.

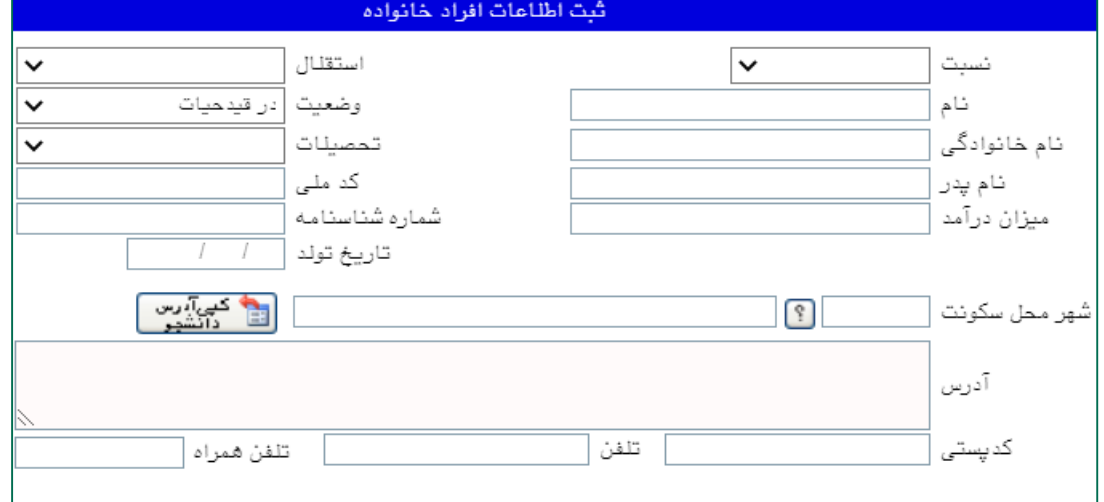

اطالعات مربوط به هر یک از افراد خانواده را به صورت جداگانه وارد کنید.

پس از کلیک روي دکمه "ایجاد**"**، اطالعات فرد بصورت یک سطر در جدول اطالعات خانواده دانشجو اضافه مي شود.

براي ثبت اطالعات دیگر افراد خانواده نیز همین کار تکرار کنید.

پس از وارد کردن اطالعات افراد خانواده، جدول اطالعات نمایش داده مي شود. در صورت نیاز به اصالح و یا حذف اطلاعات هر یک از افراد خانواده کافی است در سطر مربوطه با انتخاب « اصلاح» و یا « حذف» اقدام به تغییرات الزم نمایید.

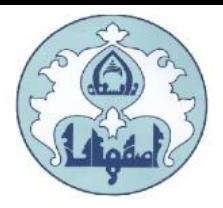

معرفین دانشجو: اطالعات معرفین خود را در این قسمت وارد کنید.

با کلیک روی گزینه ا**یجاد**، فرم "ا**یجاد شخص معرف**" نمایش داده می شود، اطلاعات .مربوط به هر نفر را

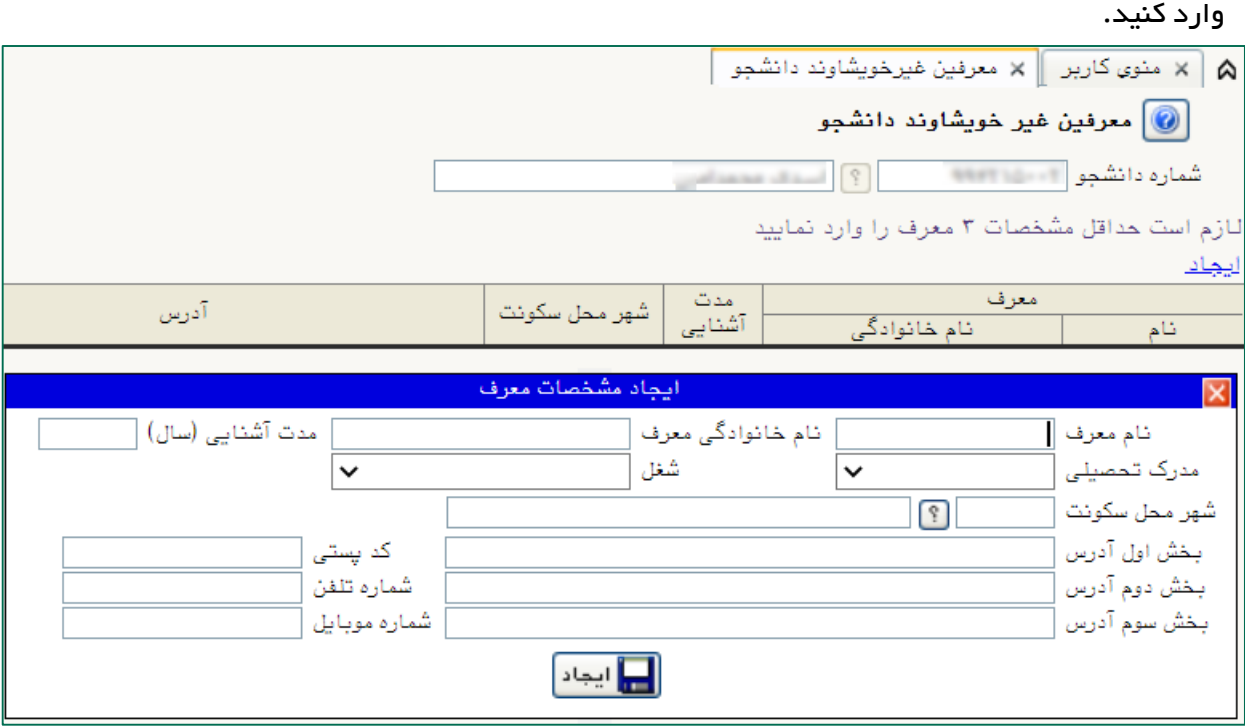

پس از کلیک روي دکمه "ایجاد**"**، اطالعات فرد بصورت یک سطر در جدول اضافه ميشود. براي ثبت اطالعات دیگر معرفین نیز همین کار را تکرار کنید.

دریافت فایل هاي مورد نیاز: فایلهاي مورد نیاز براي امضاء را مي توانید از این بخش دانلود و پس از تکمیل اسکن و آپلود نمایید.

ارسال فایل مدارک: فایل اسکن شده از مدارک مورد نیاز در هر بخش را از این قسمت ارسال نمایید. در این مرحله دانشجو باید مدارک مورد نیاز پذیرش غیر حضوري را ابتدا اسکن نموده و بر روي کامپیوتر ذخیره نماید سپس به ترتیب گفته شده در فرم اقدام به Upload آنها نماید. حجم هر فایل نباید بیشتر از kb 250 باشد. ) توجه: روش کم کردن حجم عکس ها در پایان راهنما توضیح

داده شده است(

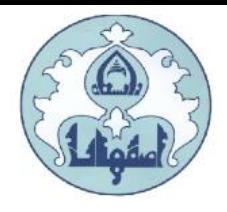

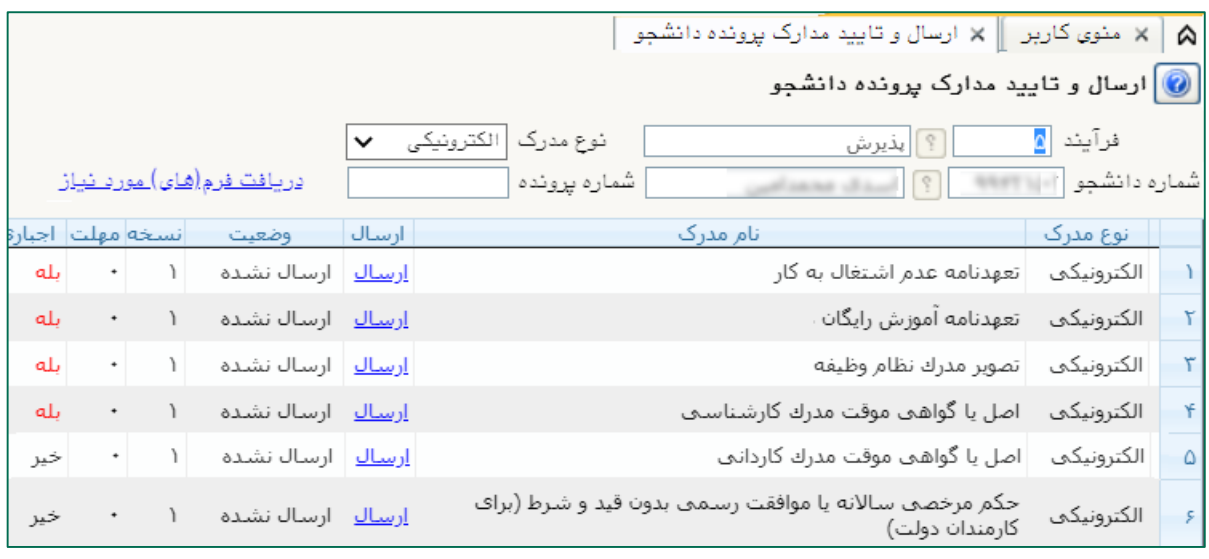

براي هر مدرک، در سطر مربوطه روي لینک ارسال کلیک کرده و فایل تصویر مدرک موردنظر را انتخاب کنید، فایل به صورت خودکار ارسال ميشود. در صورتي که بیش از یک مدرک براي ارسال وجود دارد، روي گزینه ایجاد کلیک نمایید و فایل بعدي را انتخاب کنید. با زدن دکمه بازگشت، درکادر وسط فرم گزینه ارسال نشده به گزینه تایید نشده تغییر مي کند که نشاندهنده ارسال فایل مورد نظر مي باشد. همین کار را براي سایر مدارک انجام دهید.

پس از آنکه مدارک الزم خود را به ترتیبي که توضیح داده شد ارسال نمودید با استفاده از گزینه « بازگشت» وارد فرم پذیرش غیرحضوری شده و مرحله بعدی را دنبال کنید.

نکته: چنانچه در ارسال مدارک اشتباهي رخ داد و قصد حذف مدرک را داشتید ابتدا باید مدارک مورد نظر را از داخل جدول انتخاب نموده و سپس با کلیک بر روی گزینه « حذف» آن مدرک را حذف نمایید.

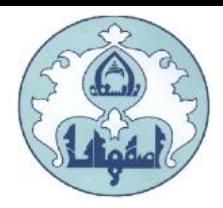

ا**رسال تعهدنامه الکترونیکی:** پس از کلیک روی گزینه ا**نتخاب**، به قسمت تعهدنامه الکترونیکی دانشجو وارد شده و "تعهدنامه کتابخانه" و "تعهدنامه آموزشي" را مشاهده و تایید نمائید.

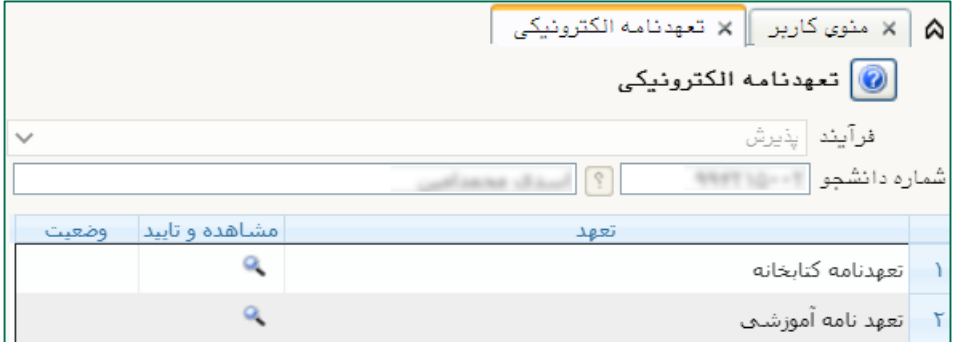

پس از کلیک بر روی گزینه $\lceil\bullet\rceil$  متن تعهد نامه الکترونیکی قابل مشاهده خواهد بود. متن تعهد را مطالعه نموده و دکمه تایید را کلیک نمایید.

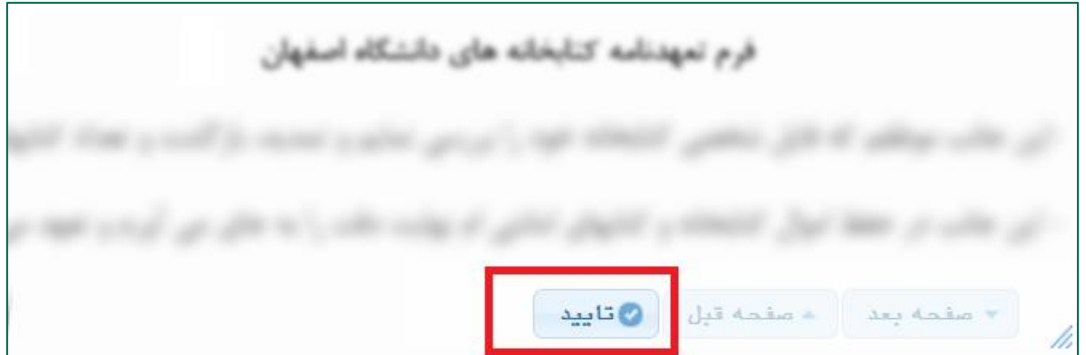

در صورت تایید تعهد نامه الکترونیکي، بخش وضعیت به تایید شده تغییر خواهد کرد.

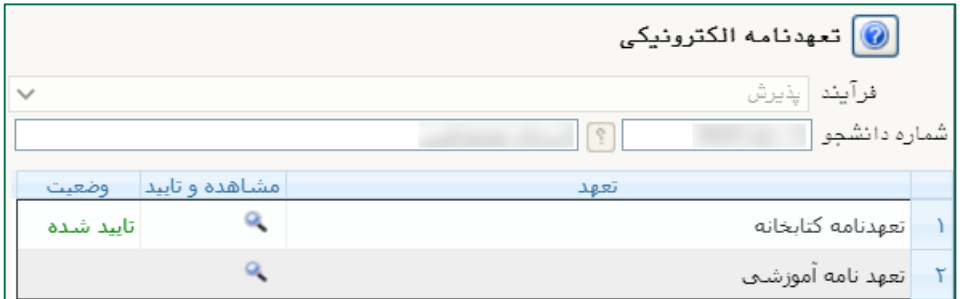

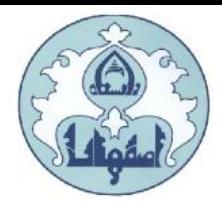

<mark>پرداخت الکترونیکی پیشپرداخت شهریه:</mark> پس از کلیک روی گزینه ا**نتخاب**، به قسمت فرم پرداخت های الکترونیکي دانشجو وارد شده و با کلیک روي لوگوي بانک مرکزي، به صفحه پرداخت وارد شده و اقدام به پرداخت الکترونیکي پیشپرداخت شهریه نمائید.

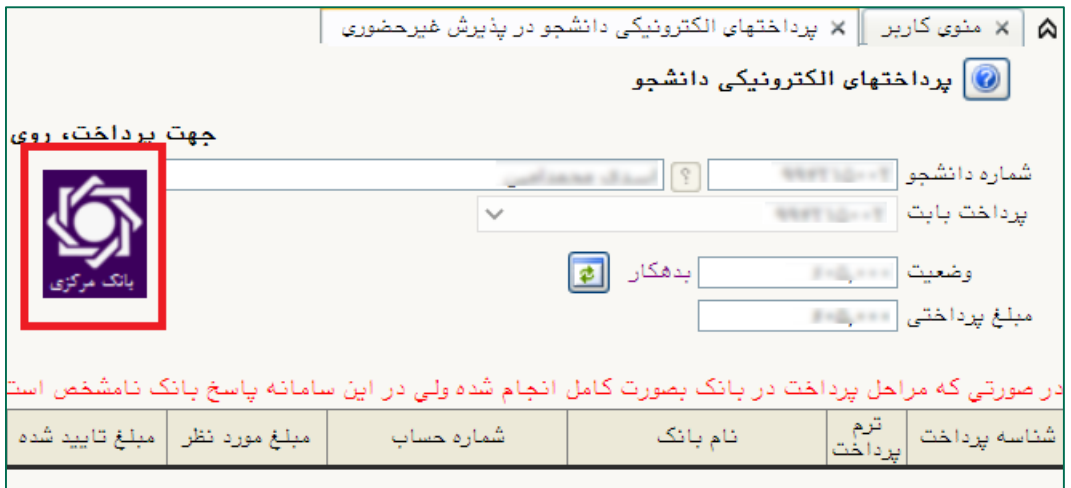

پرداخت الکترونیکي مبلغ ویژه خدمات جانبي: پس از کلیک روي گزینه انتخاب، به فرم پرداختهاي الکترونیکي دانشجو وارد شده و با کلیک روي لوگوي بانک مرکزي، به صفحه پرداخت وارد شوید و اقدام به پرداخت الکترونیکي هزینه خدمات جانبي نمائید.

پرداخت الکترونیکي هزینه صدور کارت دانشجویي: پس از کلیک روي گزینه انتخاب، به فرم پرداختهاي الکترونیکي دانشجو وارد شده و با کلیک روي لوگوي بانک مرکزي، به صفحه پرداخت وارد شوید و اقدام به پرداخت الکترونیکي هزینه صدور کارت نمائید.

در صورتي که عملیات پرداخت الکترونیکي با موفقیت انجام گردد پیغام »پرداخت الکترونیکي با موفقیت انجام شد» را ملاحظه مي نماييد در غير اين صورت بايد مجدداً بر اي انجام پرداخت الکترونیکي با رفع مشکلي که از طرف بانک اعالم شده است، سعي نمایید. در هر صورت با کلیک بر روي گزینه »بازگشت به سیستم گلستان» وارد صفحه «پرداختهای الکترونیکی دانشجو» می شوید که در جدول پایین فرم، ستون آخر » پاسخ بانک« قابل مشاهده مي باشد.

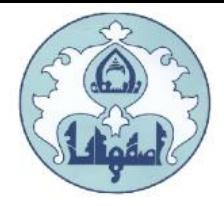

**چاپ فرم مشخصات کامل دانشجو:** در صورتی که دانشجو تمامی مراحل الزامی را با موفقیت انجام داده باشد این فرم قابل نمایش خواهد بود. با انتخاب این مرحله ابتدا از دانشجو در مورد صحت اطالعات ورودي سئوال پرسیده مي شود و سپس فرم مشخصات دانشجو بر روي صفحه ظاهر مي گردد. در صورت اطمینان از صحت اطالعات واردشده، آنها را تایید کرده و اقدام به چاپ فرم مشخصات کامل دانشجو نمائید.

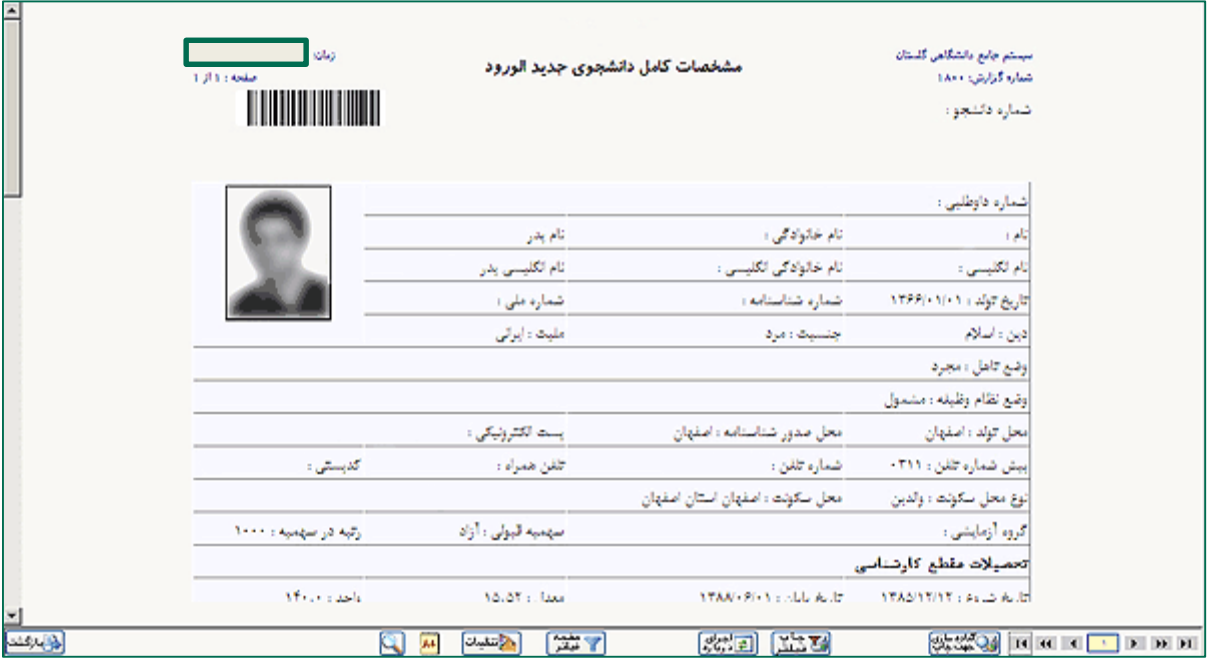

نکته: در صورت تایید نهائي مشخصات، هیچکدام از اطالعات قبلي قابل تغییر نخواهند بود و تمام مراحل بجز گزارشاتي که دانشجو ميتواند چاپ کند، غیرفعال خواهند شد.

تذکر: در صورتي که مشخصات شناسنامه اي اشتباه ثبت شده باشد، مي توانید با ارائه اصل مدارک به کارشناس خدمات آموزشی (مستقر در آموزش کل) نسبت به اصلاح آن اقدام نمائید.

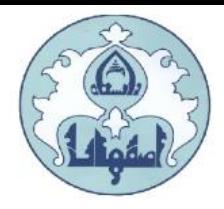

### کاهش حجم عکس هاي اسکن شده

نکته: اگر حجم فایل هاي اسکن شده زیاد است با استفاده از نرم افزارهاي گرافیکي به عنوان مثال Manager picture office Microsoftحجم عکس را کاهش دهید، به این صورت که ابتدا عکس را با این نرم افزار باز نموده و با استفاده از گزینه Picture Editو گزینه Compress حجم عکس را کم نمایید.

در بخش جدیدي که باز مي شود یکي از گزینه هاي فشرده سازي به عنوان مثال Documentsرا انتخاب نمایید تا حجم عکس کاهش یابد و به مقدار تعیین شده براي فرم ها در سیستم برسد . سپس دکمه OK را کلیک نمایید. حال تصویر جدید را نام جدید ذخیره نمایید.

توجه: عکس ها حتما باید با فرمت JPG ذخیره گردند زیرا در غیر اینصورت در سیستم نمایش داده نمي شوند.

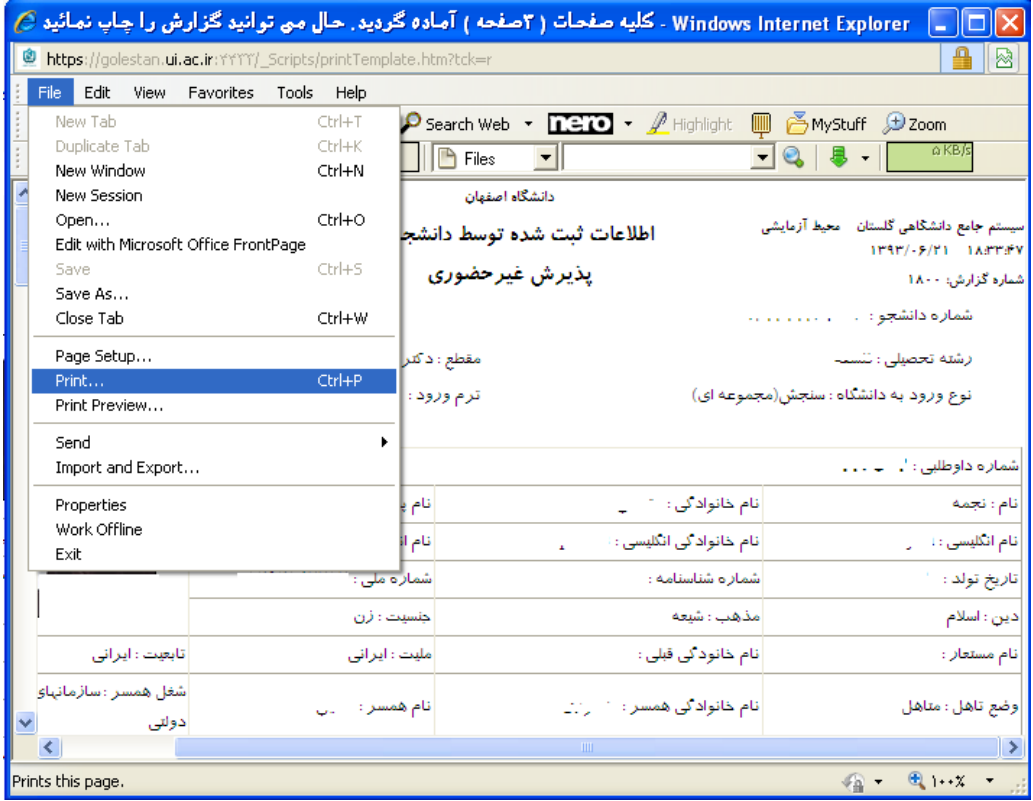